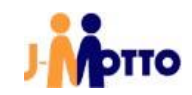

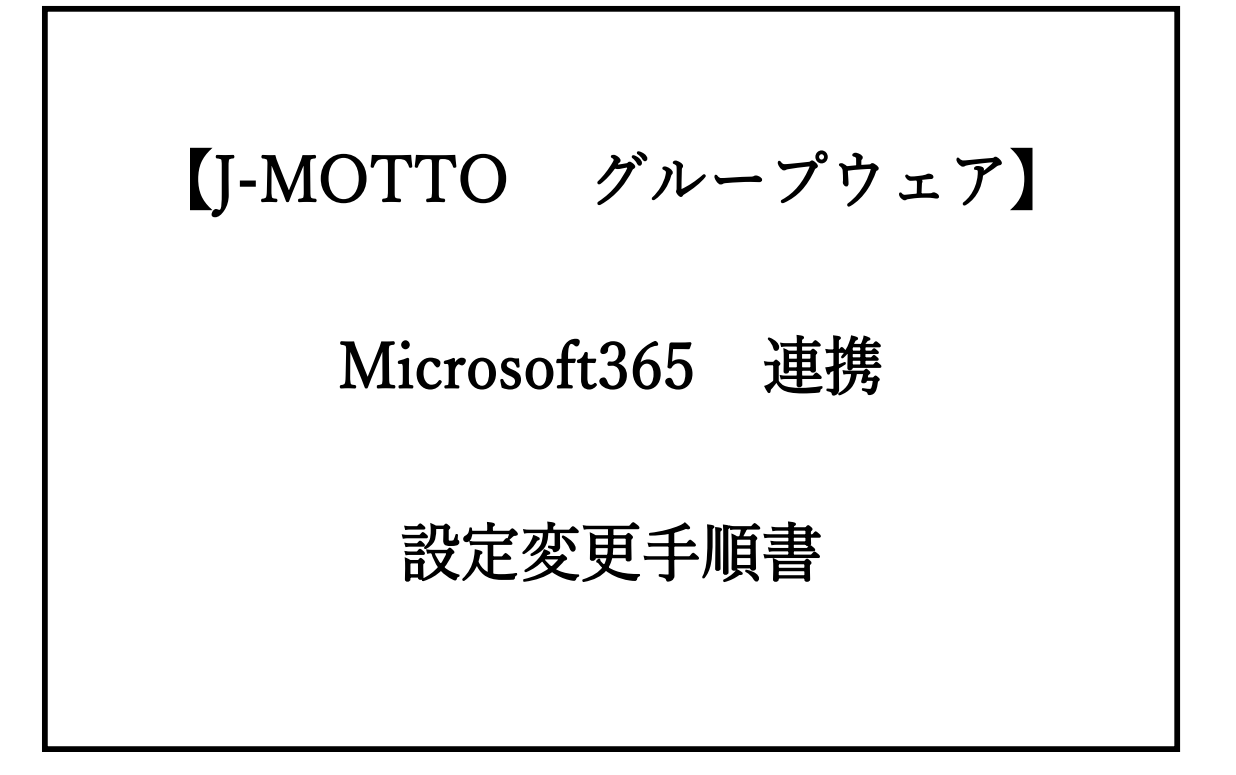

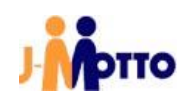

① お持ちのMicrosoft365の管理アカウントで、ブラウザからAzureにサインインします。

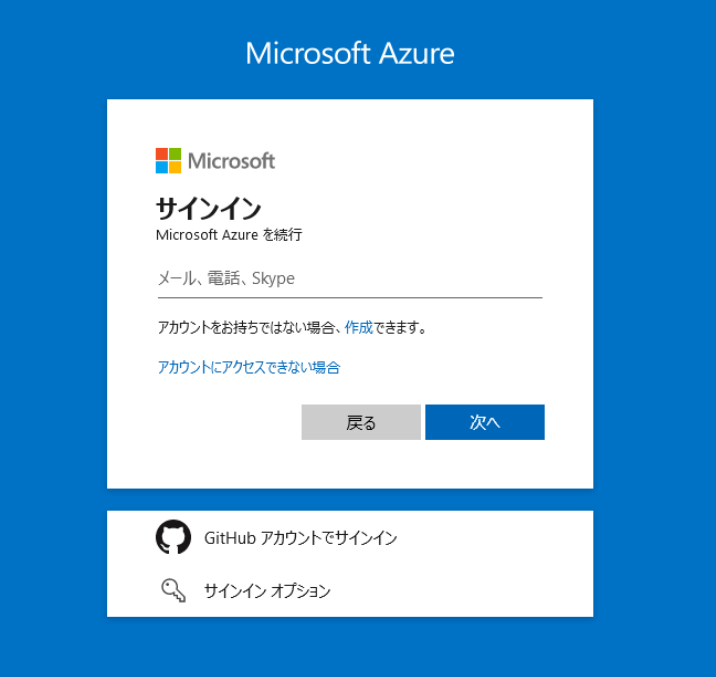

② 「Azure Active Directory」をクリックします。

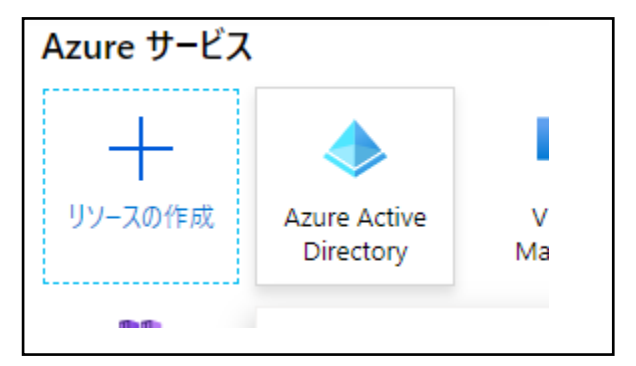

③ 画面左部のメニューから「アプリの登録」をクリックします。

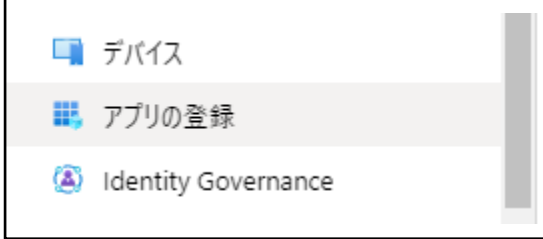

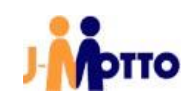

④ ご利用中のMicrosoft 365連携で使用しているアプリを選択します。

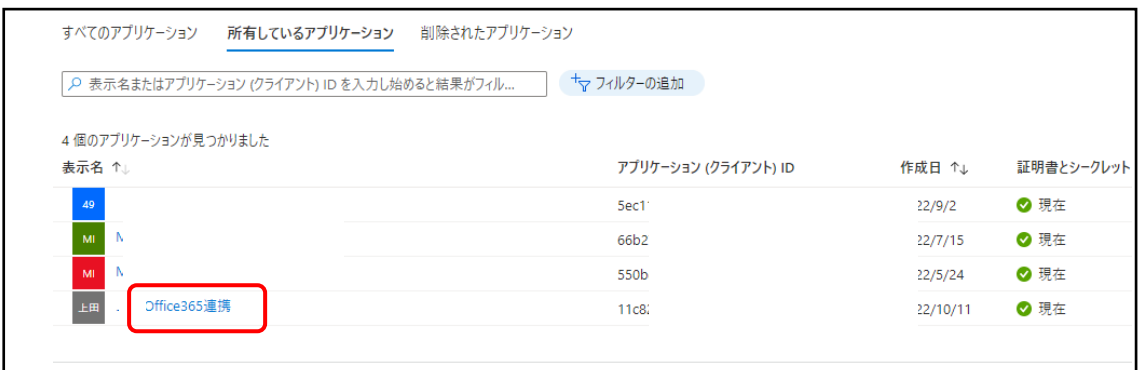

⑤ 「API のアクセス許可」メニューをクリックします。

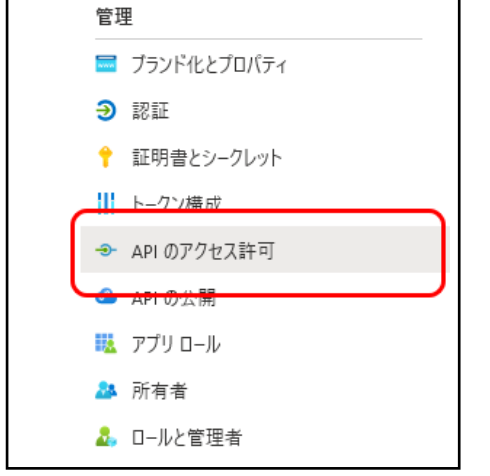

⑥ 「+アクセス許可の追加」ボタンをクリックします。

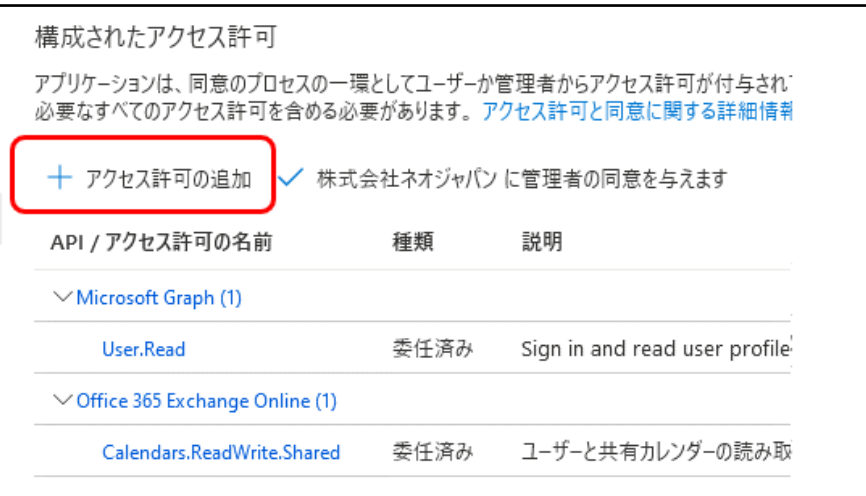

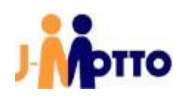

⑦ 「所属する組織で使用している API」タブを選択後、「API 名またはアプリケーションIDを入力 します」の入力欄に、「Microsoft Graph」を入力して検索後、選択します。

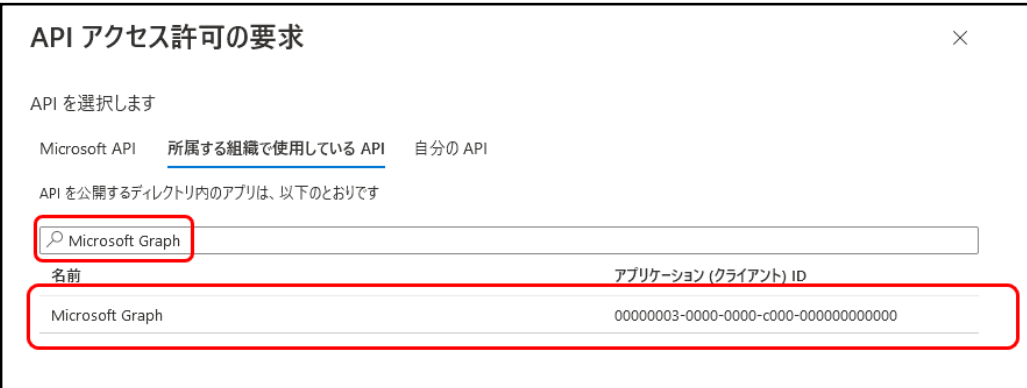

⑧ アプリケーションに必要なアクセス許可の種類で「委任されたアクセス許可」を選択します。

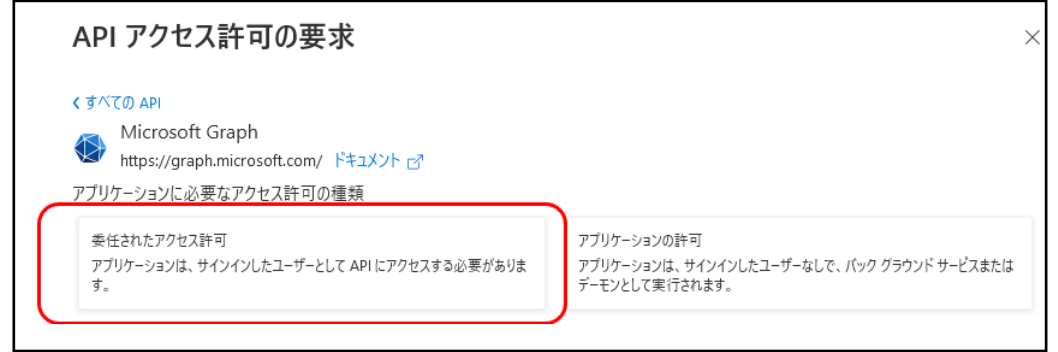

⑨ 「アクセス許可を入力し始めると、これらの結果がフィルター処理されます」の入力欄に 「calendars」を入力後、「Calendars.ReadWrite.Shared」にチェックを入れます。

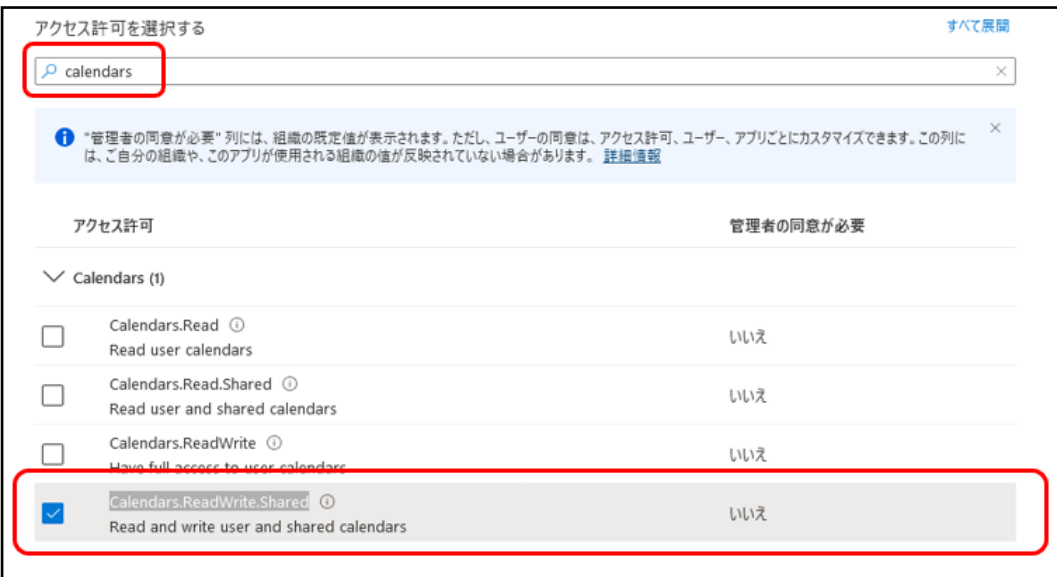

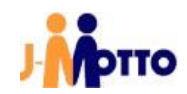

⑩ 「アクセス許可の追加」ボタンをクリックします。

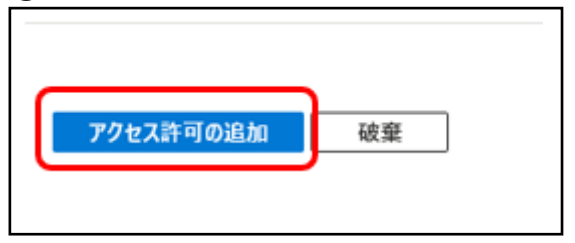

「アクセス許可」が終了すると、「APIのアクセス許可」画面になりますので、追加したアクセス許可 が表示されていることをご確認ください。

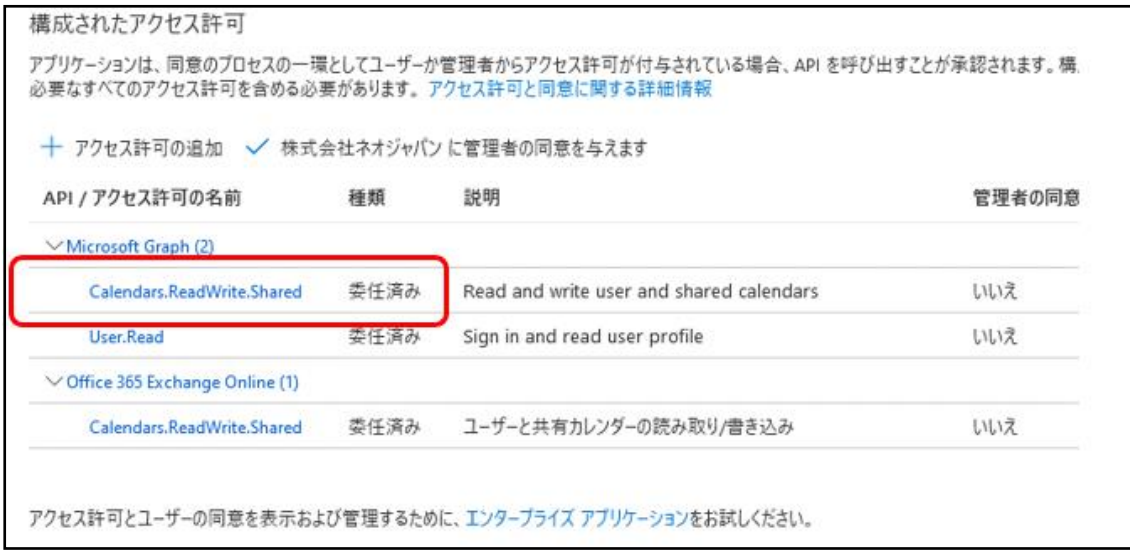

**※API のアクセス許可を更新するため、「Microsoft 365 でログイン」ボタンによるログ イン時に、「要求されているアクセス許可」を「承諾」するダイアログが表示される可能 性があります。ダイアログが表示された場合は、「承諾」を行ってください。**

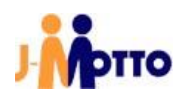

※以降の作業は、2022/11/19 のアップデート後に行って頂くようお願い致します。(以前 にアクセスしてもご利用はできません。)

⑪ シングルサインオン用 URL のアドレスが一部(下記色がついた箇所)変更になります。 変更後の URL でアクセスしていただくようお願い致します。

<既存>URL 例:

https://login.microsoftonline.com/common/oauth2/authorize?response\_type=c ode&resource=https://outlook.office365.com/&client\_id=a1234567-1234-ab56 ab12-a1234567890b&redirect\_uri=https://gws49.j-motto.co.jp/cgi-bin/ JM1234567/zo365connect.cgi

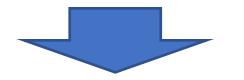

<変更後>URL例:

https://login.microsoftonline.com/common/oauth2/authorize?response\_type=c ode&resource=https://graph.microsoft.com/&client\_id= a1234567-1234-ab56ab12-a1234567890b&redirect\_uri=https://gws49.j- motto.co.jp/cgibin/JM1234567/zo365connect.cgi

以上で設定は終わりになります。